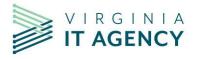

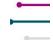

May 2023 Release?

1. New warning message when leaving an enhanced configured screen when there are unsaved changes.

TIP: Enhanced configured screens have the green shaded headers.

This pertains to when you move from one "tab" to another "tab". "Tabs" are the menu above the ribbon.

| TEST for Feb 2023 Release        | Work View                                                                          |                                                                                                    |                                                                                                    |                                                                                                    |                                                                                                    |                                                                                                    |
|----------------------------------|------------------------------------------------------------------------------------|----------------------------------------------------------------------------------------------------|----------------------------------------------------------------------------------------------------|----------------------------------------------------------------------------------------------------|----------------------------------------------------------------------------------------------------|----------------------------------------------------------------------------------------------------|
| lotifications Work Effort        | Changes Risks                                                                      | Issues Associ                                                                                                    | ated Strategies Ass                                                                                                    | sociated Outcomes                                                                                                    | 2.0 Select 3.0                                                                                                    | ) Control C                                                                                                    |
| 1 O<br>In Progress<br>Timesheets | Change Request<br>Matrix (WRK08)                                                   | ⊠<br>Risk Matrix (WRK09)                                                                                                    | Issue Matrix (WRK11)                                                                                                    | Proveren.                                                                                                    | O<br>Active Change<br>Requests                                                                                                    | O<br>Change Reque                                                                                                    |
| re                               |                                                                                    |                                                                                                    |                                                                                                    |                                                                                                    |                                                                                                    |                                                                                                    |
| 1                                | TEST for Feb 2023 Release<br>otifications Work Effort<br>In Progress<br>Timesheets | TEST for Feb 2023 Release Work View   otifications Work Effort Changes Risks   In Progress<br>ps In Progress<br>Timesheets Change Request<br>Matrix (WRK08) | TEST for Feb 2023 Release Work View   otifications Work Effort Changes Risks Issues Associ   In Progress<br>ps In Progress Change Request<br>Matrix (WRK08) Risk Matrix (WRK09) | TEST for Feb 2023 Release Work View   otifications Work Effort Changes Risks Issues Associated Strategies Associated Strategies | TEST for Feb 2023 Release Work View   otifications Work Effort Changes Risks Issues Associated Strategies Associated Outcomes   ifecycle In Progress<br>Timesheets Change Request<br>Matrix (WRK08) Risk Matrix (WRK09) Issue Matrix (WRK11) Prouteen | TEST for Feb 2023 Release   Work View     otifications   Work Effort   Changes   Risks   Issues   Associated Strategies   Associated Outcomes   2.0 Select   3.0     ifecycle   In Progress   Change Request   Risk Matrix (WRK09)   Issue Matrix (WRK11)   Issue Matrix (WRK11)   Outcome Request   Outcome Request |

#### Example:

Within a Commonwealth Investment (Project) you open the **COV Project Status Summary** and update the **Reporting Period**.

| ← ☆      |               | Project<br>Sonia TEST for Feb        | 2023 Release | View<br>Work View |            |                      |                          |            |             |                               |     |
|----------|---------------|--------------------------------------|--------------|-------------------|------------|----------------------|--------------------------|------------|-------------|-------------------------------|-----|
| Overview | Lifecycle     | Notifications                        | Work Effort  | Changes           | Risks Issu | es Associated Strate | gies Associated Outcomes | 2.0 Select | 3.0 Control | COV Project Status Summary    | Les |
| Save     | Cancel        |                                      |              |                   |            |                      |                          |            |             |                               |     |
| Projec   | t Status      |                                      |              |                   |            |                      |                          |            |             |                               |     |
| Projec   | t Status Su   | mmary                                |              |                   |            |                      |                          | ~          | Sponsor P   | roject Status Assessment      |     |
| Provid   | le informatio | n for th <mark>e status rep</mark> o | ort.         |                   |            |                      |                          |            | Project Sp  | onsor Overall                 |     |
| Repor    | ting Period   | Jan 202                              | 23           |                   |            | 1                    |                          | -          | Status      |                               |     |
| 1        |               |                                      |              |                   |            |                      | Change                   |            |             | onsor Project                 |     |
| Financ   | ial Update    |                                      |              |                   |            |                      |                          | 7          | Status App  | proval Date                   |     |
| Updat    | e the month   | ly budget with the b                 | utton below. |                   |            |                      | V                        |            | Project Sp  | onsor Overall Status Comments |     |
| Fina     | ncial Plannir | o Detail                             |              |                   |            |                      |                          |            |             |                               | _   |

Without saving this screen, click on another tab. Warning message is displayed.

To remove the warning message, click on **OK**.

| din | gPage.aspx?   | pt=PROJECT8    | &scode=3  | 392 | 0                                                                            | 1       |        |
|-----|---------------|----------------|-----------|-----|------------------------------------------------------------------------------|---------|--------|
| v s | Gerv Requests | 🕒 VITA Org     | Chart.pdf | 6   | covactp-sb.pvcloud.com says                                                  | lace-SB | ➤ PV-I |
| ĸ   | Resources     | Outcomes       | Strategie | 5   | Cannot navigate to another tab until you save or cancel the current changes. |         |        |
|     |               |                |           |     | ок                                                                           |         |        |
|     | Issues        | Associated Str | ategies   | A   | socialed Outcomes 2.0 Select 5.0 Control COV Hoject Status St                | mmary   | Lesso  |
|     |               |                |           |     |                                                                              |         |        |
|     |               |                |           |     |                                                                              |         |        |
|     |               |                |           |     |                                                                              |         |        |

Then either save or cancel the changes made to the original screen.

| Overviev | / Lifecycle                                | Notifications | Work I |  |  |  |  |  |
|----------|--------------------------------------------|---------------|--------|--|--|--|--|--|
| Save     | Cancel                                     |               |        |  |  |  |  |  |
| Proje    | ect Status                                 |               |        |  |  |  |  |  |
| Proj     | ect Status Sun                             | nmary         |        |  |  |  |  |  |
| Pro      | Provide information for the status report. |               |        |  |  |  |  |  |
| Rep      | oorting Period                             | Jan 202       | 3      |  |  |  |  |  |

## 2. New warning message when updating Actual Finish Date.

Warning message informs user about assignment expirations resulting from updating the Actual Finish Date.

When making any of the following changes to a task in a project schedule

- Changing Work Status to Completed
- Adding an Actual Finish Date
- Updating Percent Complete to 100%

a warning message will be displayed to let the user know that assignments will expire as a result. What this means, is that the resources assigned to the task will be no longer be needed, so their pending effort is removed (they disappear from the schedule, but any effort applied in the past will still be available through time reports).

#### Example:

#### Schedule and Assignments view before:

| 7 | Type to | fliter View Schedule and              | Assignments 👻 | 🗧 Run S      | Schedule   🏹 No  | o Filters 🔻   | ľ, |
|---|---------|---------------------------------------|---------------|--------------|------------------|---------------|----|
|   | Line    | V Name                                | Work Status   | Actual Start | Percent Complete | Actual Finish | D  |
| : | 1       | ✓ Project: Sonia TEST for Feb 2023 R€ | Requested     | 2/7/2023     |                  |               |    |
| : | 2       | ✓ >: test task 1                      | Requested     | 2/7/2023     | 10               |               |    |
| : |         | 🖍 Alexa Rooney                        |               |              |                  |               |    |
| : |         | 🦨 Sonia Varney                        |               |              |                  |               |    |
| : | 3       | ✓ >: test task 2                      | Requested     |              |                  |               |    |
| : |         | Sconstance Scott                      |               |              |                  |               |    |
| : | 4       | ✓ >: test task 3                      | Requested     |              |                  |               |    |

#### Change Percent Complete on test task 1 to 100% complete.

#### Message is displayed:

| Ø PV SB2+<br>Work R<br>ssignments ( | esources Outcomes | Serv Requests | covactp-sb.pvcloud.com says<br>Setting Percent Complete to 100% causes reserves to expire, removes<br>allocations and schedule dates.<br>Note: Allocations with actuals will be expired, but not removed<br>OK Cance |                   |                |          |
|-------------------------------------|-------------------|---------------|----------------------------------------------------------------------------------------------------|-------------------|----------------|----------|
| ctual Start                         | Percent Complete  | Actual Finish | Duration at Complete                                                                                                    | Enter Status Flag | Schedule Start | Duration |
| 2/7/2023                            |                   |               | 67d                                                                                                    | Yes               | 1/4/2023       | 90d      |
| 2/7/2023                            | 1@                |               | -13d                                                                                                    | Yes               | 1/4/2023       | 10d      |

#### Click OK.

#### Schedule and Assignments view after - note resource names disappear from test task 1:

| ☆       | Project<br>Sonia TEST for Feb 2023 Relea | View<br>se Work and Assignme | ents (Schedule) |                  |               |     |
|---------|------------------------------------------|------------------------------|-----------------|------------------|---------------|-----|
| Type to | fliter View Schedule and                 | Assignments 👻 🗧              | Run Schedule    | V No Filters     | - 13          |     |
| Line    | ∨ Name                                   | Work Status                  | Actual Start    | Percent Complete | Actual Finish | Dur |
| 1       | ✓ Project: Sonia TEST for Feb 2023 R     | Requested                    | 2/7/2023        | 1                |               |     |
| 2       | ∷ test task 1                            | Assumed Completed            | 2/7/2023        | 100              | 2/7/2023      |     |
| 3       | ✓ >: test task 2                         | Requested                    |                 |                  |               |     |

### 3. Bulk Editing

For tips on how to use, please see the CTP job aid: <u>Bulk Editing – How to edit a Field's Value on</u> <u>Multiple Rows at One Time</u>

Also see <u>Planview Portfolios Tips & Tricks</u> video, **Table and Grid Enhancements** (this feature is about halfway through the video).

The field must be included in the column set and must be editable in order to update.

- The Bulk Editing feature has been extended to the following screens.
  - Resource Management and Assignments
  - Work and Assignments (Schedule)
  - Financial Planning Detail
  - Work Portfolio view

#### Bulk Edit Example: Work Portfolio View

In this example the field/column **Reporting Period** will be cleared out where **Reporting Period** has a **Mar 2022** value.

1. From any **Work Portfolio View**, with a column set that contains the field to be updated, select all rows to be updated.

For this example, I have created a Work Portfolio showing only projects that are editable (<u>not</u> completed, Canceled, or Denied) and have a **Reporting Period** of a 2022 date. I also have created myself a column set that included **Reporting Period** as one of the columns.). For help creating a portfolio, see the Job Aid <u>How to Create a New Portfolio</u>

|                | Woi | Work Status          | Reporting Peric $\downarrow$ | PMD Consultant    | Proje   |
|----------------|-----|----------------------|------------------------------|-------------------|---------|
| t Apptio       | EPN | Complete but not clo | Mar 2022                     |                   | Thom    |
|                | EPN | Complete but not clo | Mar 2022                     |                   | Thom    |
| ıram (DCRP)    | 100 | Open/Active          | Mar 2022                     | Patrick Morrissey | Danie   |
|                | 100 | Complete but not clo | Mar 2022                     |                   | Thom    |
| nal System     | EPN | On Hold              | Apr 2022                     |                   | Williar |
| Transformation | EPN | Complete but not clo | Jun 2022                     |                   | Alice I |
|                |     |                      |                              |                   |         |

**Tip:** Select rows much like when in Excel - select top row, use shift key and select bottom row or select one row, use Ctrl key and select each of the other rows.

2. Right click anywhere in one of the selected rows to bring up the action menu, and select **Edit Selected Items** 

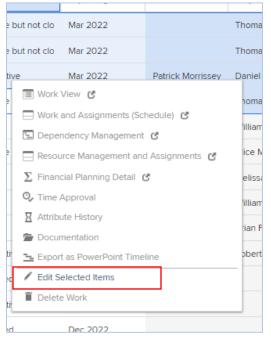

3. In the **Attribute** box, select the field to be updated. In this example, we are selecting **Reporting Period**.

| Edit             |               |           |        | ×     |
|------------------|---------------|-----------|--------|-------|
| Attribute        |               |           |        |       |
| Reporting Period |               |           |        | •     |
| Value            |               |           |        |       |
| Mar 2022         |               |           |        | •     |
|                  |               |           |        | -     |
|                  | commonnealarr | completed | Cancel | Apply |

4. In the **Value** box, select the value you want to place in the field for the selected items. In this example, we want to clear out the Reporting Period for the select projects, so we select the blank space at the top of the list of values:

| Reporting Period | , |
|------------------|---|
|                  | Î |
| Jan 2022         | 1 |
| Feb 2022         |   |
| Mar 2022         |   |
| Apr 2022         |   |
|                  |   |

5. After making all the selections, review your choices. If it all looks correct, click on the **Apply** button:

| Edit      |        |  |    |       |       | × |
|-----------|--------|--|----|-------|-------|---|
| Attribute |        |  |    |       |       |   |
| Reporting | Period |  |    |       | •     |   |
| Value     |        |  |    |       |       |   |
|           |        |  |    |       | •     |   |
|           |        |  |    |       |       |   |
|           |        |  | Ca | ancel | Apply |   |

6. You will see the progress as Planview updates the items:

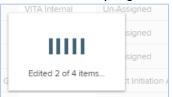

#### 7. Notice the field in the selected rows have all been updated (to blank):

|         | Woi | Work Status          | Reporting Peric $\downarrow$ | PMD Consultant    | Project M |
|---------|-----|----------------------|------------------------------|-------------------|-----------|
| )       | EPN | Complete but not clo |                              |                   | Thomas k  |
|         | EPN | Complete but not clo |                              |                   | Thomas k  |
| CRP)    | 100 | Open/Active          |                              | Patrick Morrissey | Daniel Mo |
|         | 10C | Complete but not clo |                              |                   | Thomas k  |
| tem     | EPN | <u>On Hold</u>       | Apr 2022                     |                   | William H |
| mation  | EPN | Complete but not clo | Jun 2022                     |                   | Alice Mey |
| project | 100 | On Hold              | lup 2022                     |                   | Melisce M |

# 4. Financial Planning Detail – Edit with Formula Functions

You may notice a new feature Planview is introducing, **Edit with Formula Functions** option. This feature allows use of a "financial calculator" on monthly period columns to make calculated changes across a series of columns in a single row. The feature is described below, as an FYI ONLY. **Please do not use this feature**. If you have any questions, please contact your ITIMD or PMD consultant.

So that you are aware of what this looks like, so you do NOT accidentally use it, it is found on the **Financial Planning Detail** screen, and is a calculator:

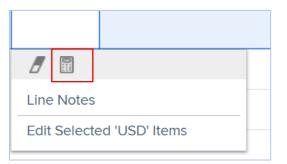

### For more Financial Formula Functions information

For more detailed information, see the **Planview Customer Success Center**:

- <u>Financial Planning Detail Screen Basics</u> Using Formula Functions section for more detail and examples
- <u>Planview Portfolios Tips & Tricks</u> page see Formula Calculator Financial Planning Detail video

## 5. Leave a Portfolio that has been shared with you

When invited to a shared portfolio, you no longer need the owner (or an administrator) to remove you from the portfolio.

Note: if you leave a portfolio, you will need to be re-invited to access it again.

#### Example

In this example, user "test project manager" will leave the Active work with 2022 Reporting Period portfolio.

1. Navigate to the **Portfolio Members** screen of the portfolio you want to leave:

| Work                     | Work Resources Outcomes Strategies more▼ |                   |                      |                                      |                             |
|--------------------------|------------------------------------------|-------------------|----------------------|--------------------------------------|-----------------------------|
| duled                    | O<br>Notifications:                      | O<br>My Authoriza | Work Menu            |                                      |                             |
| nents                    | Informational                            | My Addioniza      |                      | >                                    | $\rangle$                   |
|                          |                                          | Туре              | Show                 | Select Recently Visited Portfolios   | Action                      |
|                          | Entity                                   |                   | 🖿 Work Portfolios    | Active Work with 2022 Reporting Peri | Portfolio View              |
|                          |                                          |                   | Work                 |                                      | 🔁 Export as PowerPoint Time |
| > Active Lifecycle Steps |                                          |                   |                      |                                      | Portfolio Definition        |
|                          |                                          |                   | + New Work Portfolio |                                      | 🎎 Portfolio Members         |
|                          |                                          |                   |                      |                                      | C Refresh Portfolio         |

2. From the **Portfolio Member** screen, click on the (Leave Portfolio) link (you will only see the link for yourself, although you can see everyone that is a member of the portfolio):

| $\leftarrow$              |                    | Portfolio<br>e Work with 2022 Rep | oorting Period      | View<br>Portfolio Memb | ers         |
|---------------------------|--------------------|-----------------------------------|---------------------|------------------------|-------------|
| Portfolio Administra      | ator: <u>Sonia</u> | Varney                            |                     |                        |             |
| Name                      | Phor               | e Email                           |                     | Acces                  | ss Comments |
| 🔒 <u>Sonia Varney</u>     |                    | <u>sonia.varney@vita.v</u>        | <u>rirginia.gov</u> |                        |             |
| 🔒 <u>test admin</u>       |                    |                                   |                     |                        |             |
| 🔒 <u>test project man</u> | lager              | <u>test@vita.virginia.go</u>      | OV (Leav            | e Portfolio)           | 🗈 🗳         |
| 🔒 <u>Test user</u>        |                    |                                   |                     |                        |             |

 Planview will give you a warning to remind you that you will have to have the portfolio's owner/administrator to add you back if you want to rejoin the portfolio. If you are sure you want to leave, click on the **OK** button:

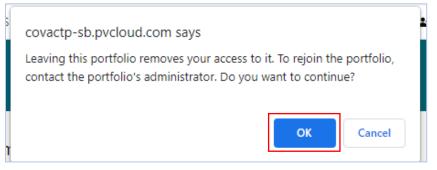

4. Planview will return you to your My Overview screen.

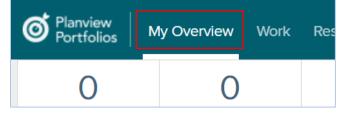

## 6. If a desired filter is not available when building a new portfolio:

With the May 2023 release, Planview will clean up the list of attributes available for filtering when building a portfolio. Any attributes not being used to build any portfolios will no longer automatically be included in the filter list.

This list can be found when building a new portfolio, under the **Advanced Options**, **Click option attribute categories you wan portfolio to include.** See image below showing the filter.

If you want to filter on an attribute/field that is not in the list, please notify the CTP Administrators requesting they include it in the Portfolio Definition.

| $\leftarrow$ New Work Portfolio                                       |                                                                                                    |    |
|-----------------------------------------------------------------------|----------------------------------------------------------------------------------------------------|----|
| New Work Portfolio                                                    |                                                                                                    |    |
| Work                                                                  |                                                                                                    | 19 |
| Name                                                                  | New Portfolio                                                                                                    |    |
| Description                                                           |                                                                                                    |    |
| Advanced Options                                                      |                                                                                                    |    |
| Click optional attribute categories<br>you want portfolio to include. | 5 Year   Add, upgrade or replace existing software tools     Agency Abbreviation   Agency Head Project Charter Approval     Agency Strategies   AITR Investment Business Case Approval     Biennium   Budget |    |
| Click on a Lifecycle Role to select                                   | Agency Head                                                                                                    |    |
| users to filter by.                                                   | AITR                                                                                                    |    |

# 7. Long Text Fields in a table/columnset view.

Long text fields, like comments, will no longer be editable in a column set/table view when there are more than 2000 characters. These fields can still be edited within a configured screen. Example below is in a Work Portfolio column set:

|   |   | Name                                      | CIO Comments | Comments | CIO Overall Status Comments                                                                                                    |  |
|---|---|-------------------------------------------|--------------|----------|----------------------------------------------------------------------------------------------------|--|
| : |   | Sonias SAMPLE.Commonwealth Project - N    |              |          |                                                                                                    |  |
| : | 삵 | Sonia TEST Project - May 22-Restarted Jun |              |          |                                                                                                    |  |
| : | 삵 | Sonia SAMPLE Commonwealth Project - Ma    |              |          |                                                                                                    |  |
| : | * | Commonwealth Project 1 - June 6           |              |          |                                                                                                    |  |
| : | * | TEST Commonwealth Project 2 - May 25th    |              |          | Test showing over 2000 characters.                                                                                                    |  |
|   |   |                                           |              |          | 100-<br>123456789012345678901234567890123456789012345                                                                                                  |  |
|   |   |                                           |              |          | This text exceeds 2000 characters and cannot be edited in<br>this table screen. To edit this text, access the attribute via the<br>Item's edit screen. |  |
|   |   |                                           |              |          |                                                                                                    |  |
|   |   |                                           |              |          | Cancel Done                                                                                                    |  |